# PRÁCTICA 5.- Instalar y configurar el servicio de acceso remoto X-Terminal en Windows o GNU/Linux. Acceder desde un cliente X-Terminal

Vamos a configurar Windows xp para poder acceder al escritorio remoto

### -Inicio –botón derecho en Mi PC y –Propiedades

Seleccionamos permitir que los usuarios se conecten de manera remota a este equipo

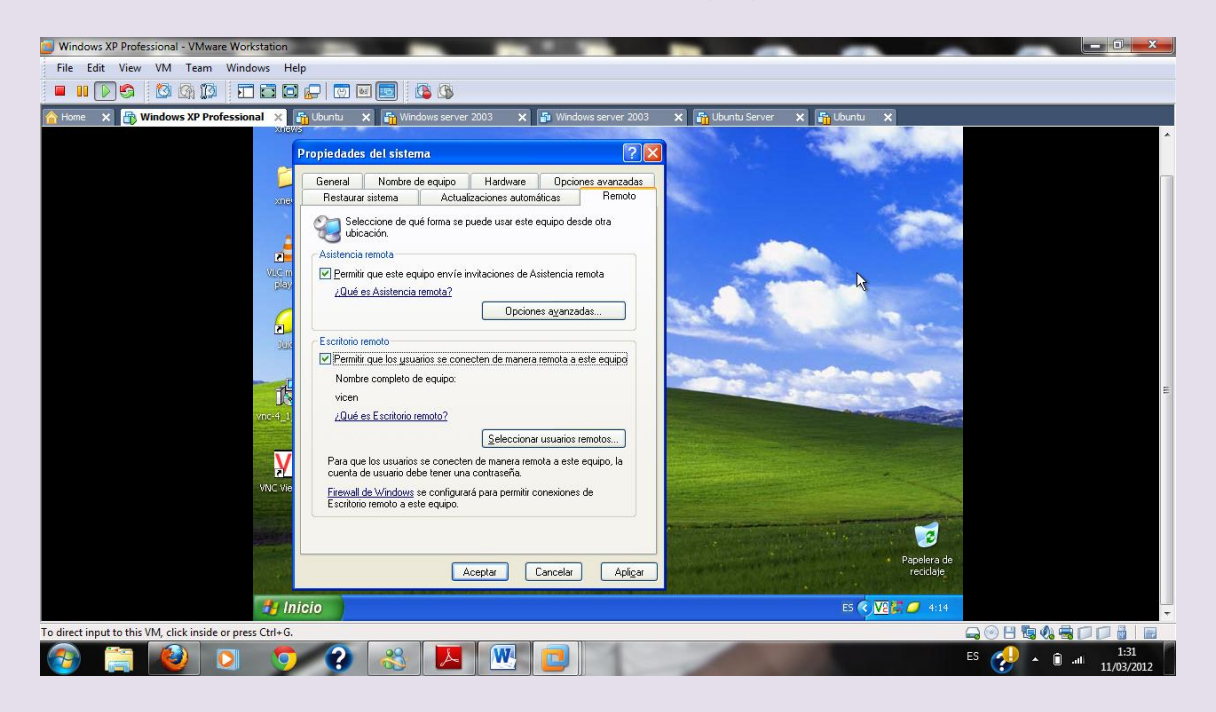

# Pulsamos en seleccionar usuarios remotos y ponemos el nombre del usuario

### $2^{\circ}$  ASIR

#### UD9-SRI

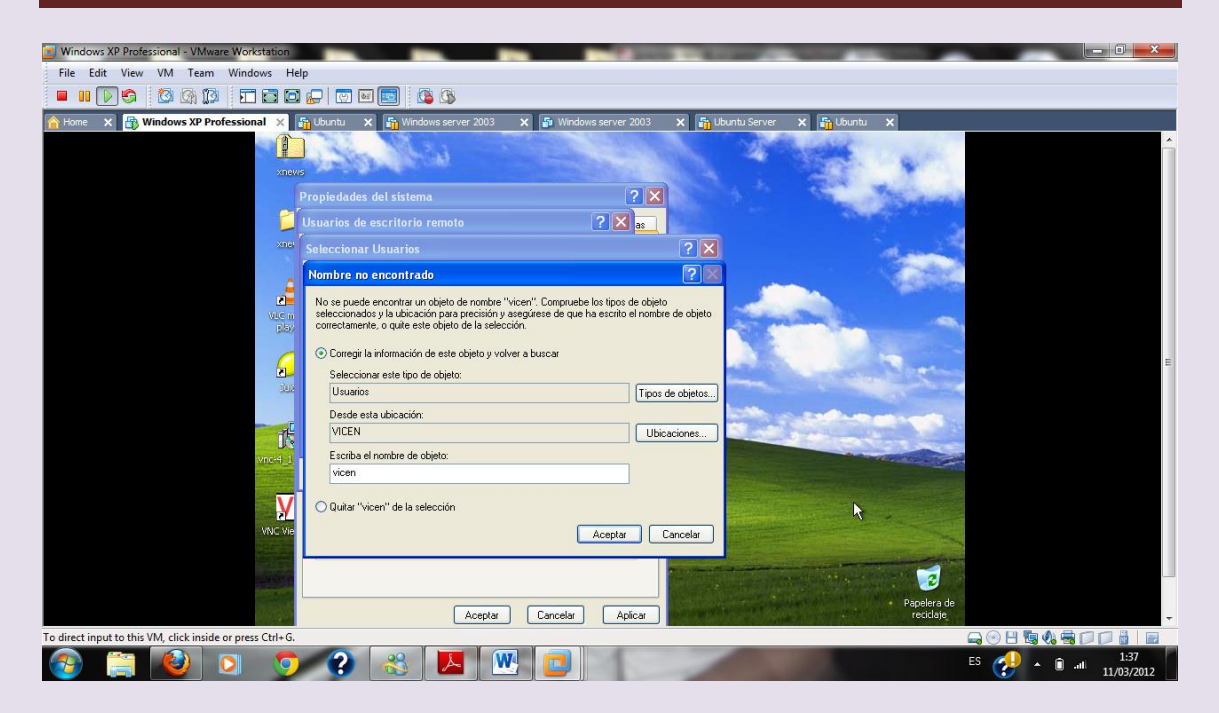

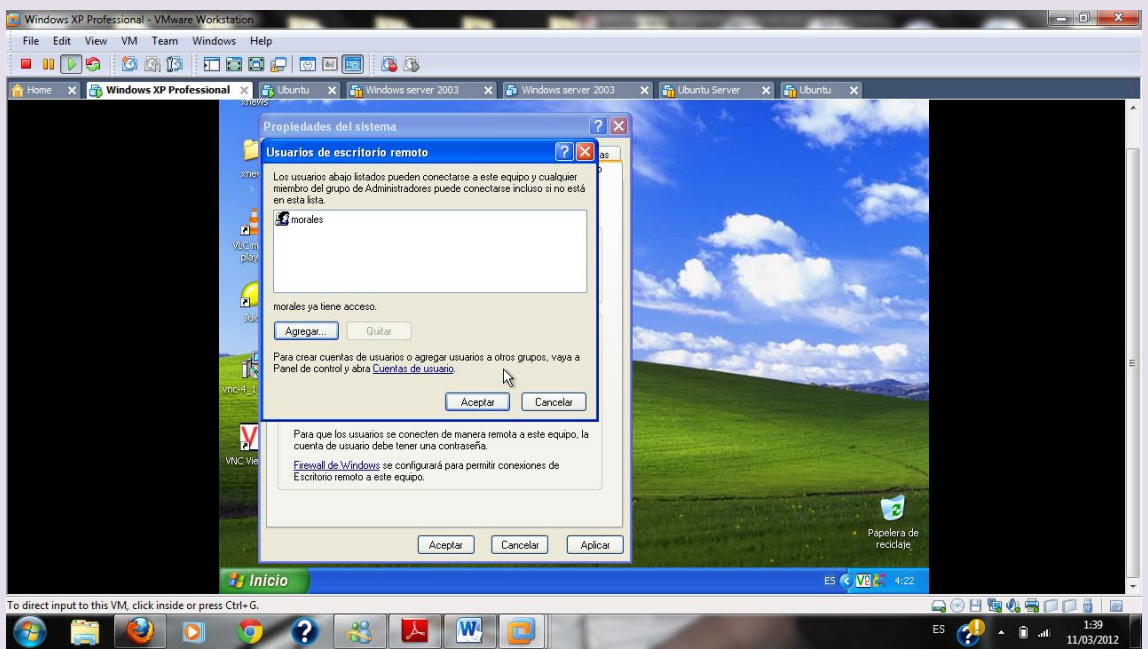

Configuramos el cliente en linux

2º ASIR UD9-SRI

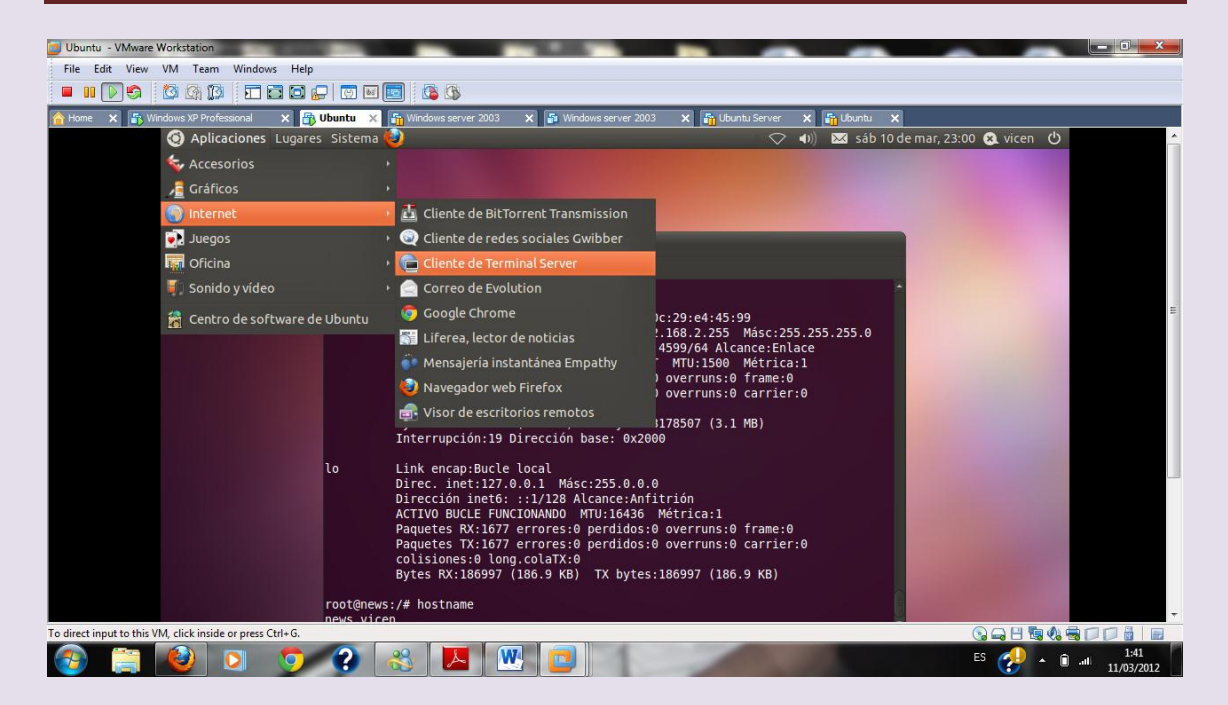

#### Dirección del servidor

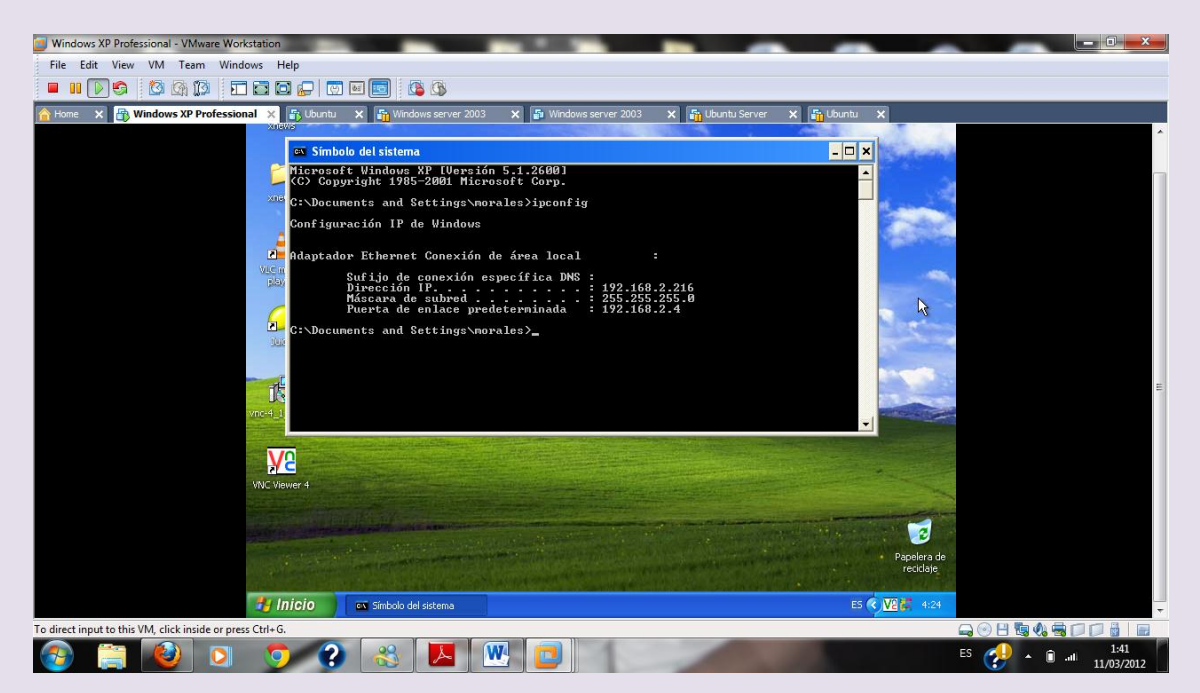

#### Ponemos la dirección del servidor y damos a conectar

# $2^{\circ}$  ASIR

UD9-SRI

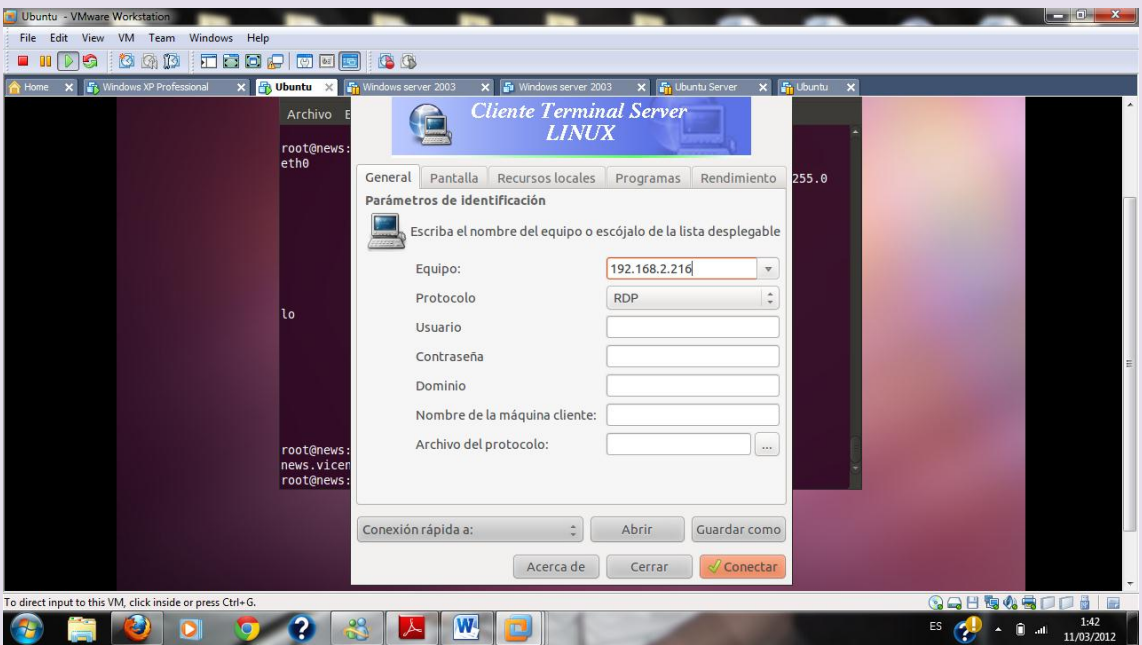

Insertamos el usuario en mi caso morales y la contraseña inves

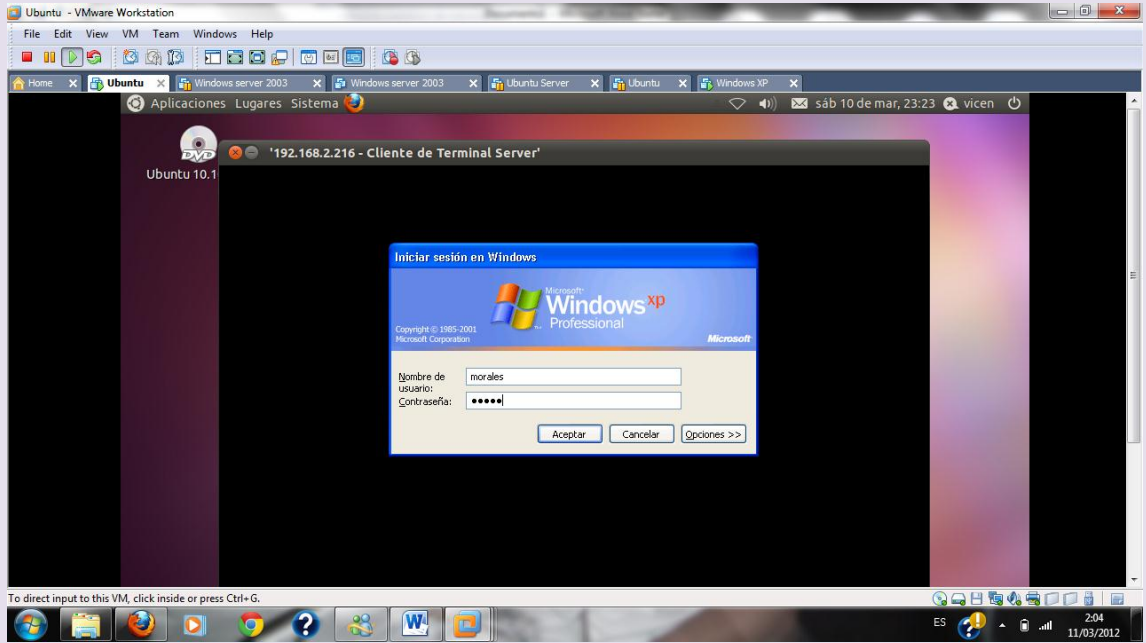

#### 2º ASIR UD9-SRI

# Y accedemos al escritorio del windows xp como vemos a continuación

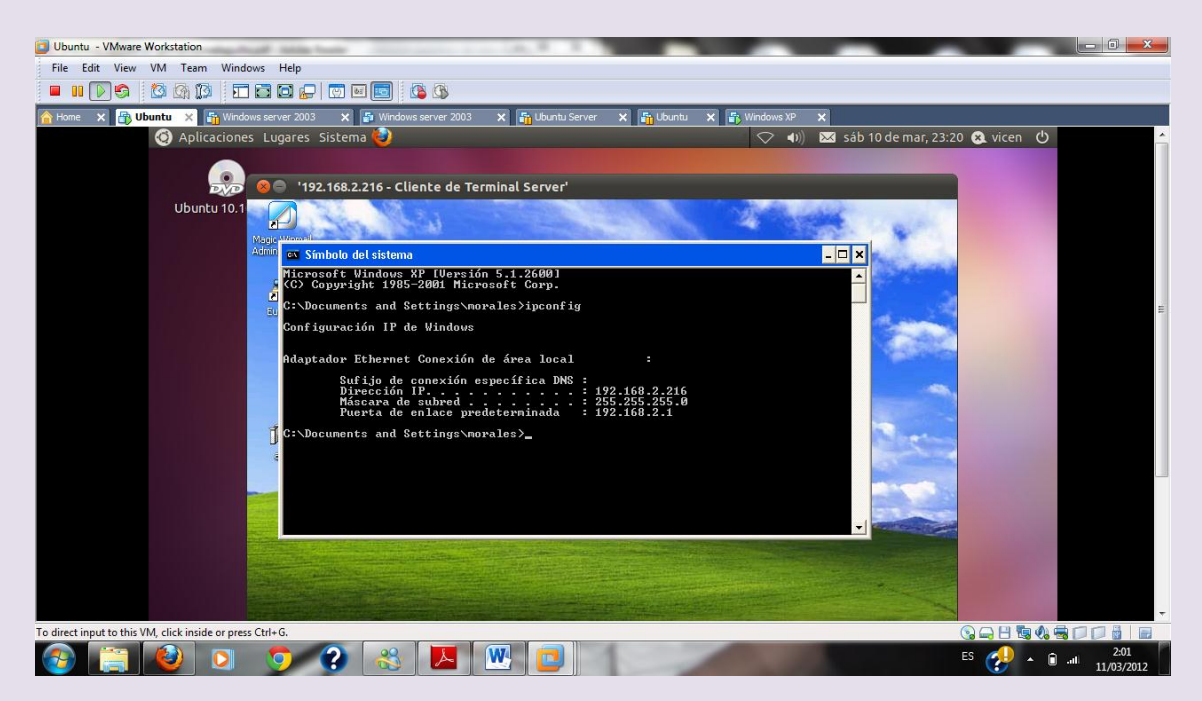